MANUAL DEL USUARIO SIA – MOVIL

## MODULO AGENDAMIENTO DE VISITAS SIA-MOVIL

## 1. Ingresar a forest:

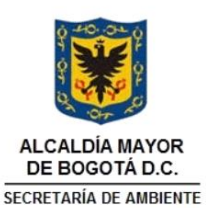

## **SIA - Procesos y Documentos**<br>Sistema de Información Ambiental

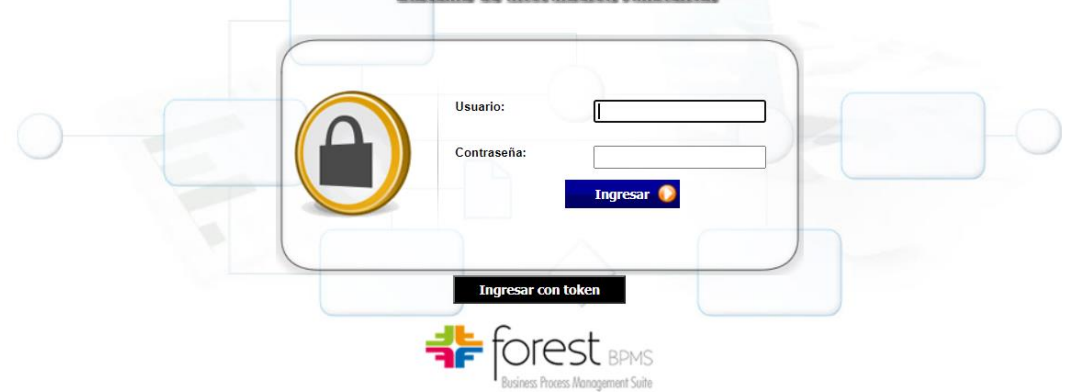

2. Identificar los 2 iconos de SIA MOVIL, hacer clic en el que dice Programación de visitas SIA-MOVIL, después de ello solicita abrir un proceso nuevo como se ve a continuación.

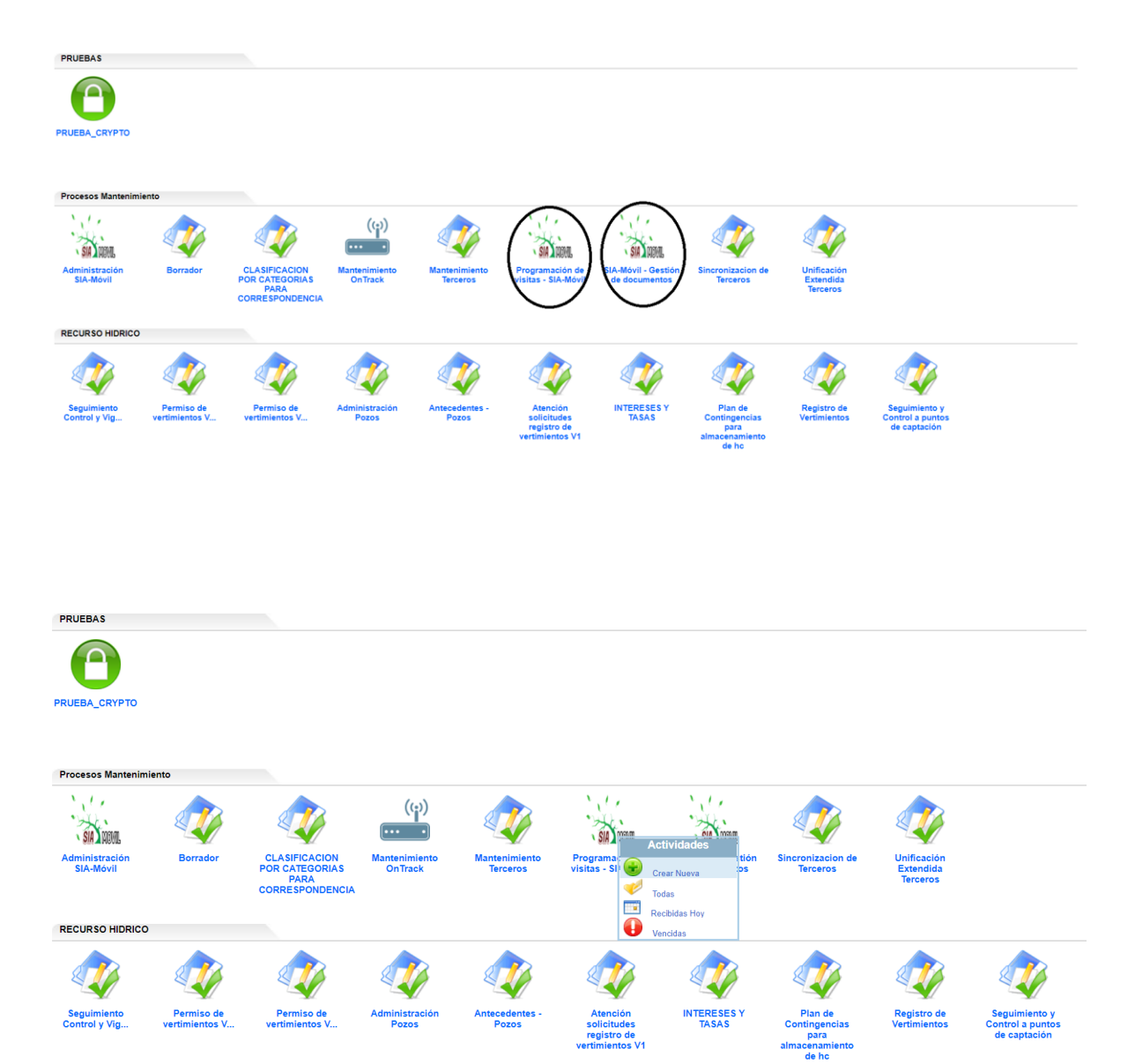

3. Después de realizar la aceptación del nuevo proceso de forest quedaremos en la bandeja de programación de visitas donde se debe seleccionar la fecha de la visita, el tercero a visitar y colocar alguna observación adicional si es necesario, el sistema nos colocara automáticamente los 13 días calendario de vencimiento de la visita, pasados estos 13 días la visita quedara inactiva y no se podrá modificar ningún dato, los demás datos mostrados como DEPENDENCIA, NOMBRE, CORREO, TELEFONO, DIRECCION, LOCALIDAD, UPZ, BARRIO los colocara automáticamente el sistema trayendo esta información de la base de datos de Forest

**NOTA: El proceso que se crea para hacer el agendamiento de visitas le servirá para todo su contrato y se puede finalizar dando click en avanzar, no es necesario crear un proceso para cada agendamiento de visita.**

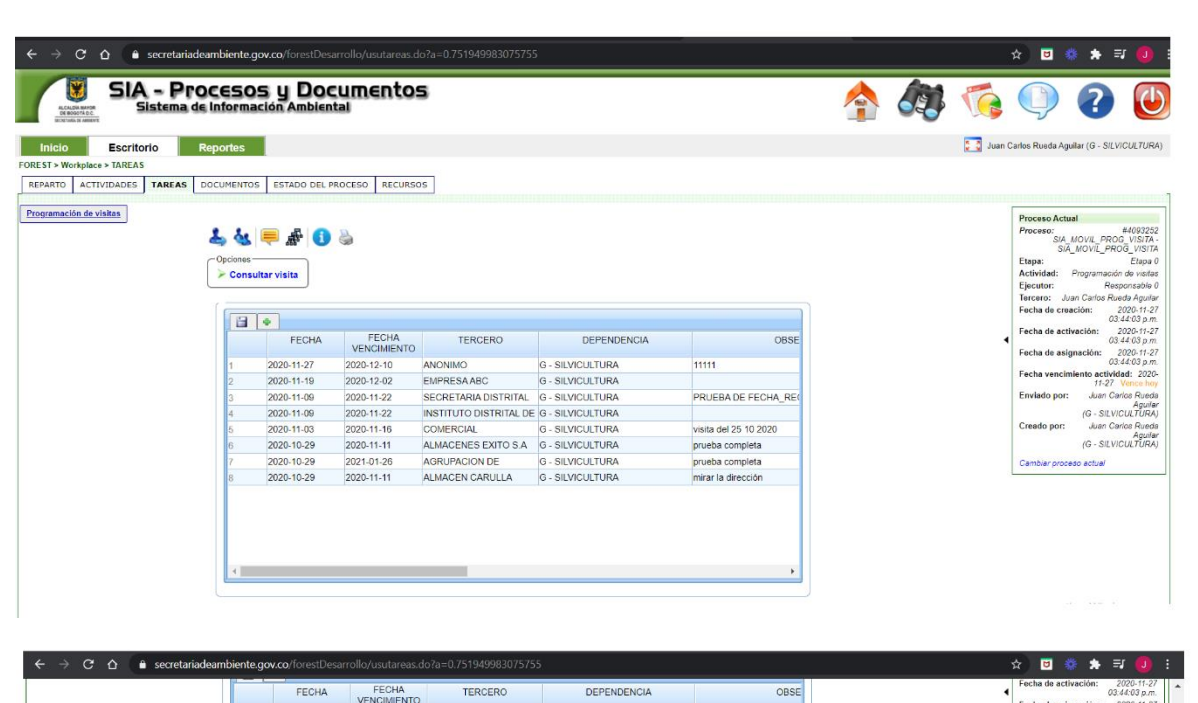

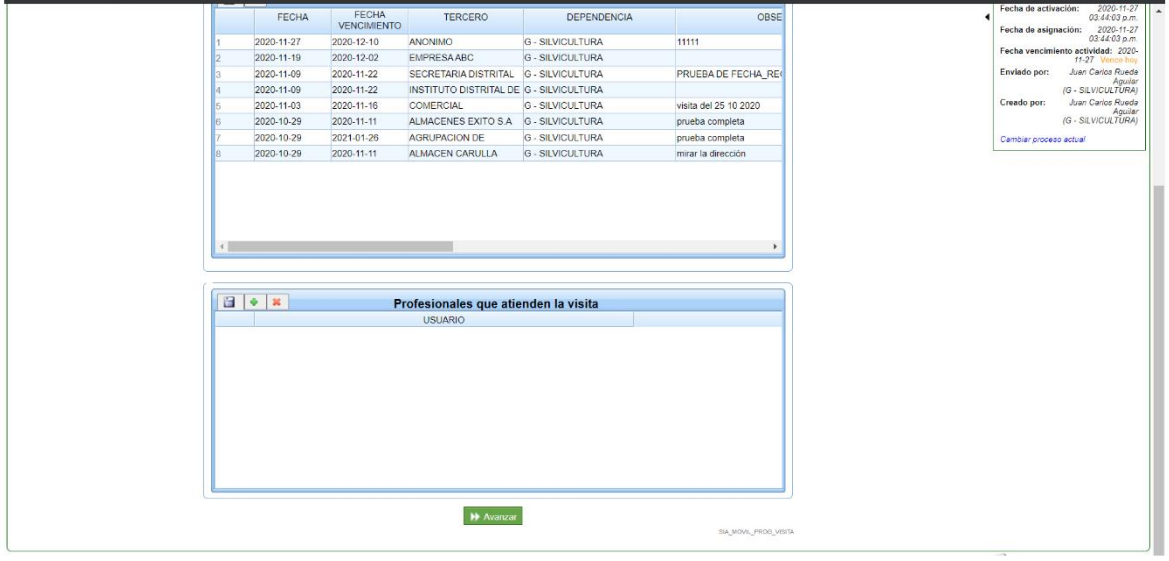

4. Para poder hacer el agendamiento se debe hacer clic en el más que se encuentra en la parte superior izquierda, el sistema abrirá una celda para poder ingresar los datos.

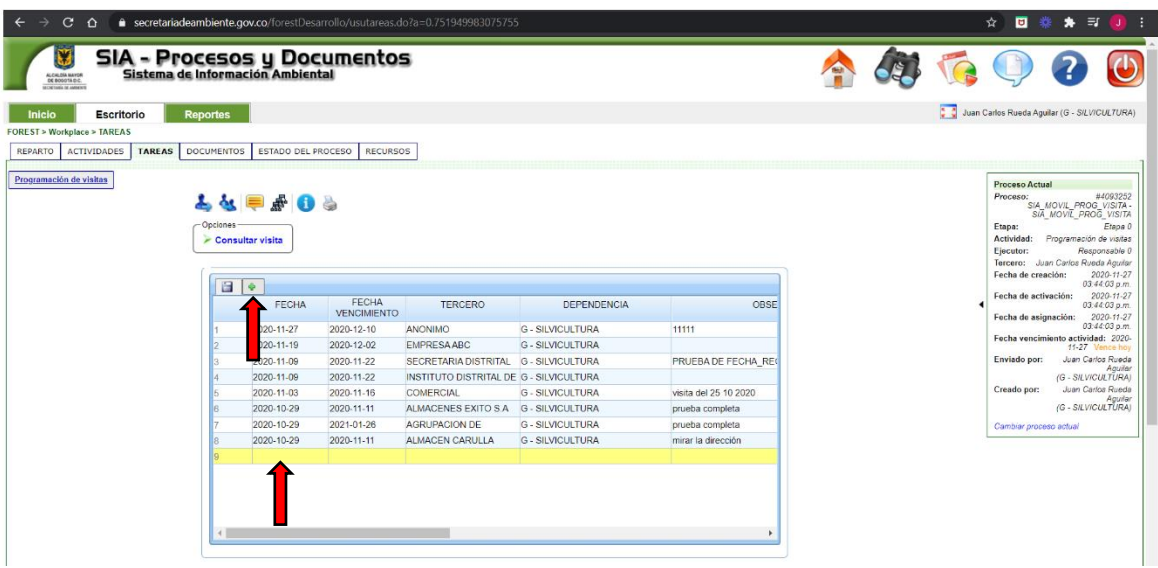

5. Al seleccionar la celda de fecha se desplegará un calendario para realizar la selección de la fecha de la visita. Recordemos que la fecha de vencimiento es automática

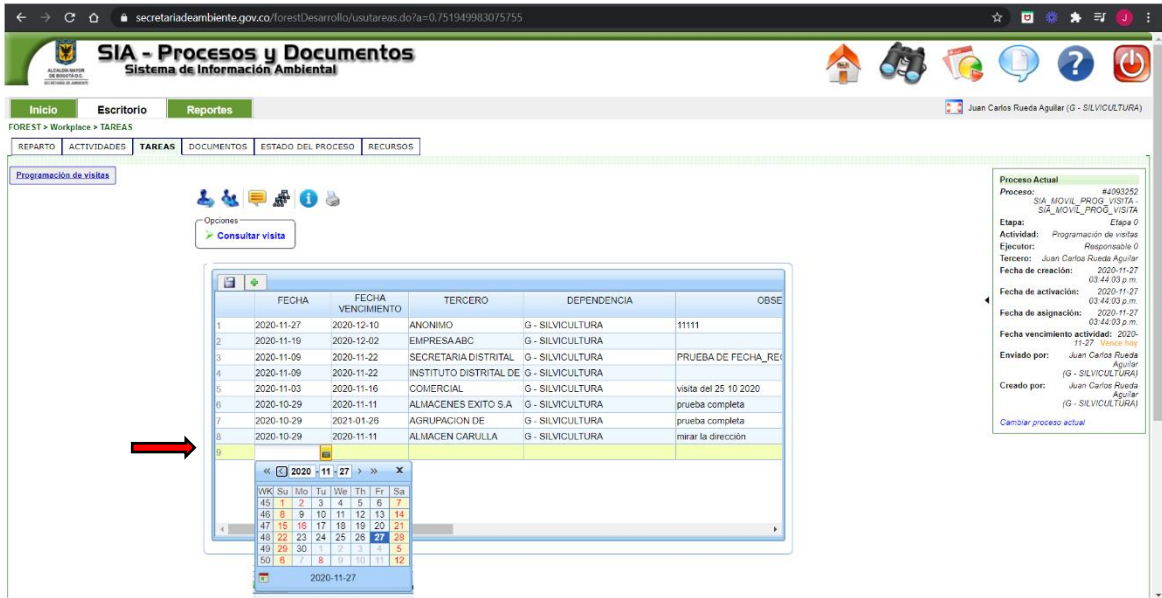

6. Después de seleccionar la fecha de la visita se debe seleccionar el tercero a visitar esta celda se ira llenando automáticamente a medida que se digitan los caracteres del nombre del tercero.

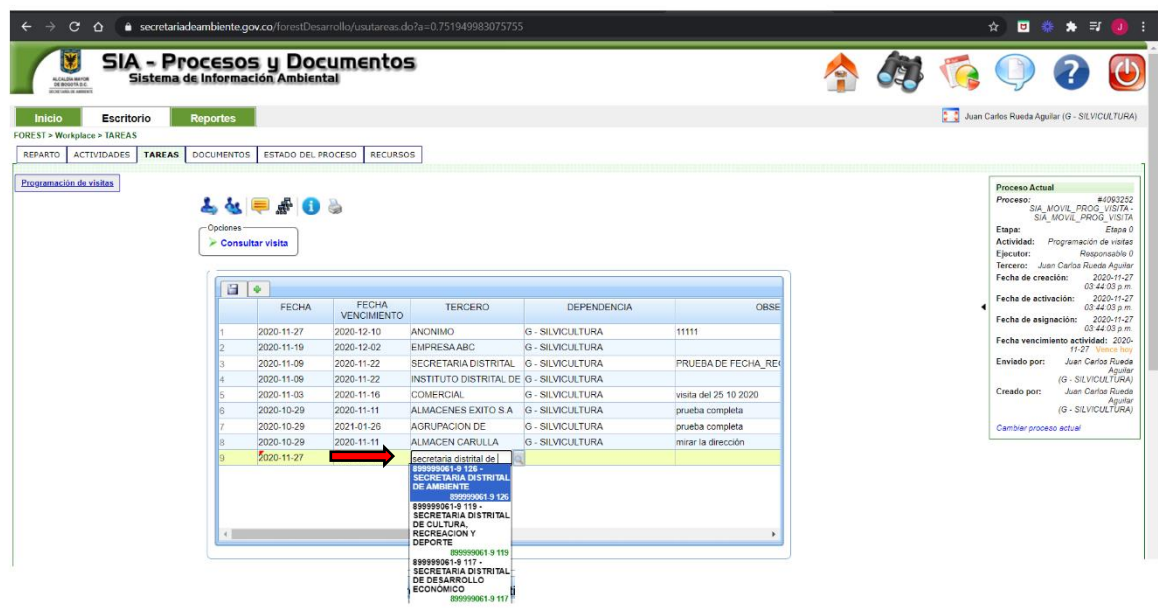

7. Si es necesario colocar alguna observación adicional en la visita como nueva dirección o datos que me ayuden a identificar o guiarme en la visita se deben colocar en esta casilla, después de diligenciar los campos se debe hacer un guardado en el diskette que se encuentra en la parte superior izquierda.

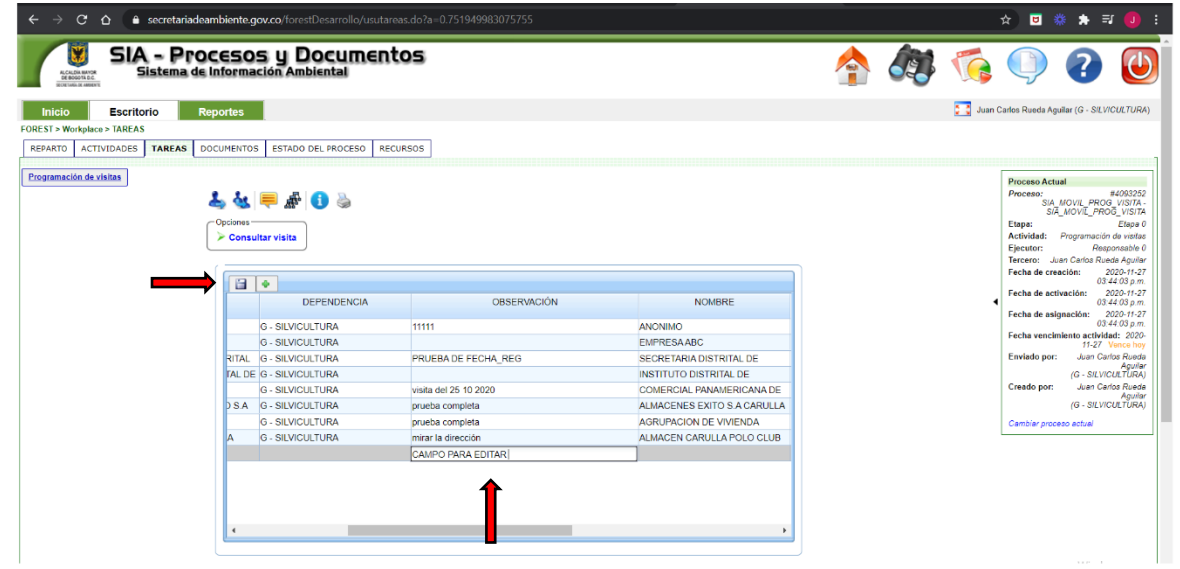

8. Pasamos al módulo de profesional que atiende la visita, en esta parte se agregarán las personas que asistirán a la visita de campo. Se debe hacer clic en el más que se encuentra en la parte superior izquierda y buscar el o los técnicos que realizaran la visita de esta manera garantizamos que la visita aparezca en la aplicación móvil.

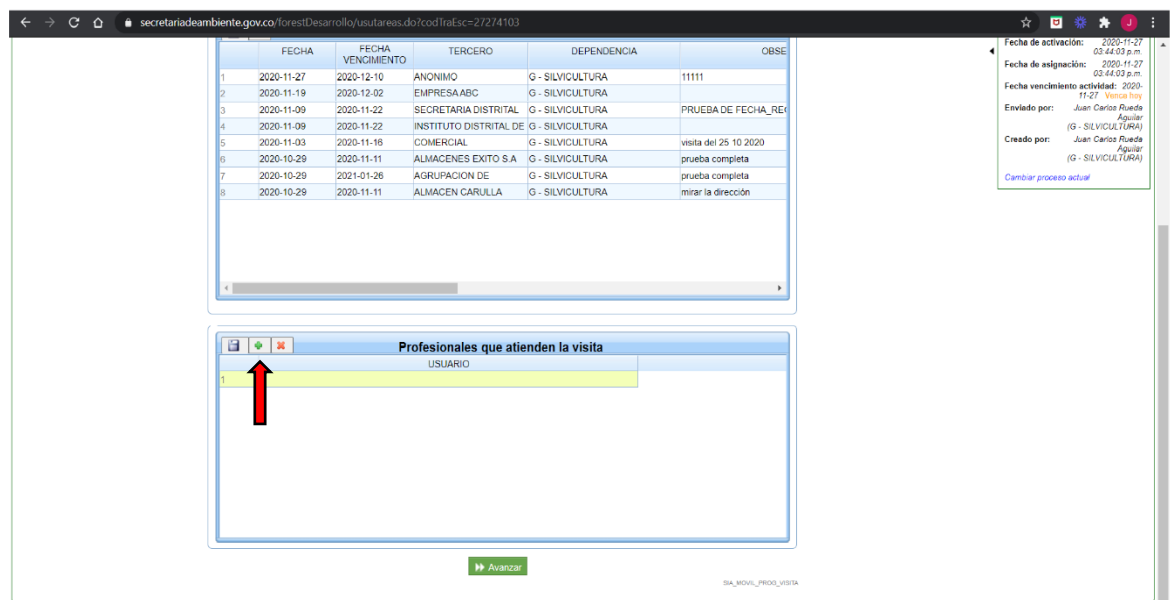

9. Se depliega una fila donde podemos diligenciar el nombre de la persona o las personas que realizaran la visita

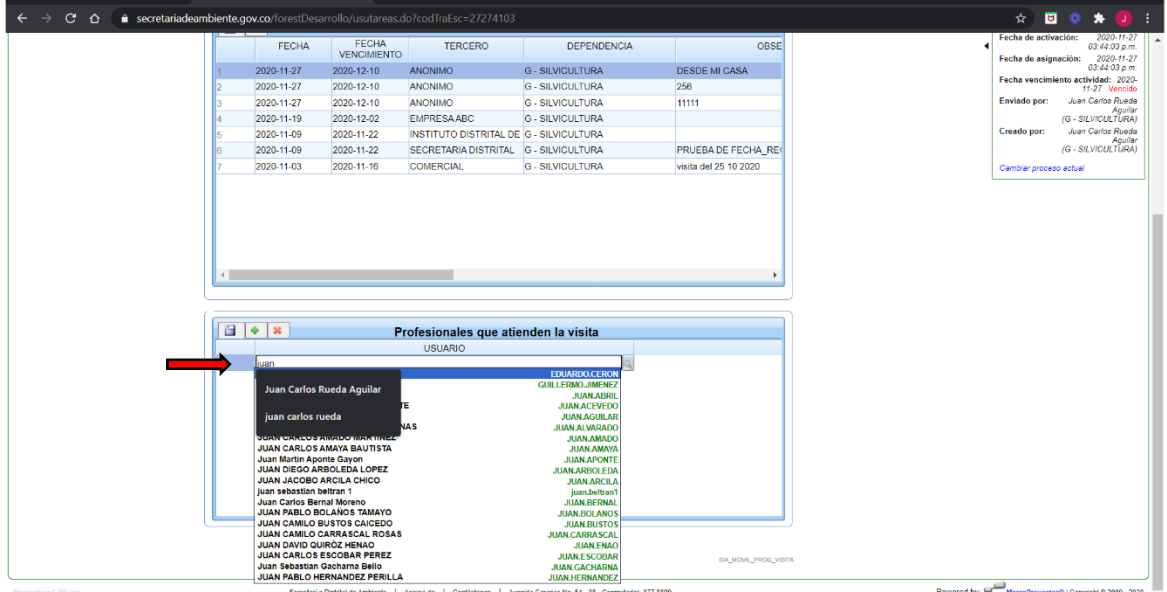

10. Después de registrada o registradas las personas se debe hacer clic en el diskette que se encuentra en la parte superior izquierda del módulo de profesional que atiende la visita.

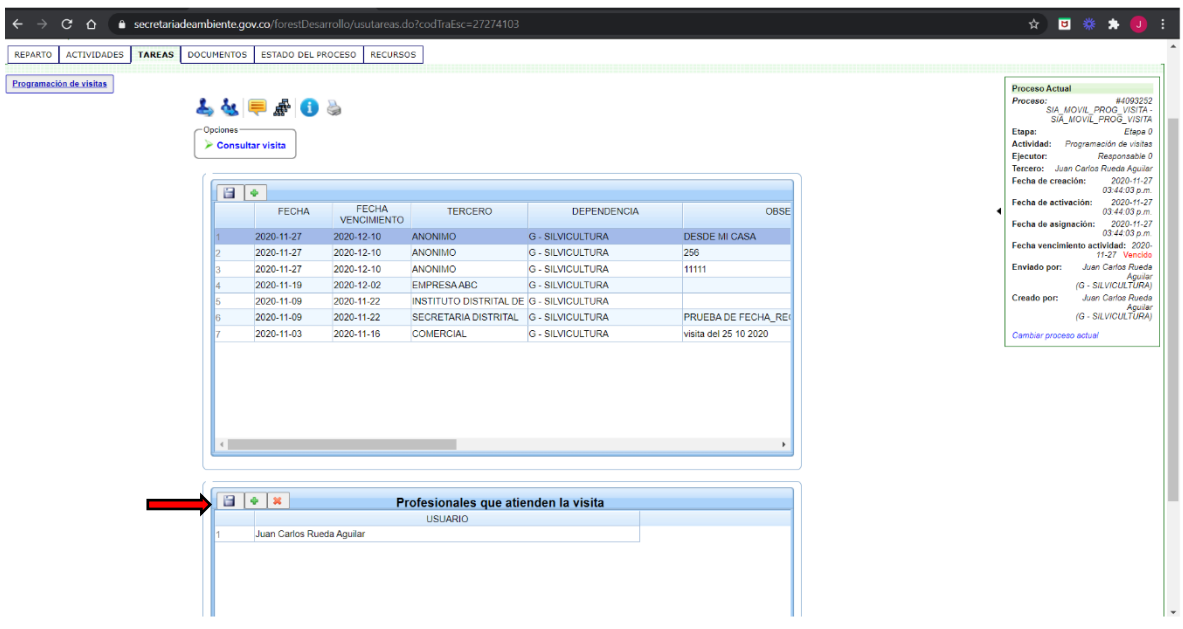

11. Después de realizar este proceso terminamos el agendamiento de la visita y ya se verá reflejado en nuestro móvil.

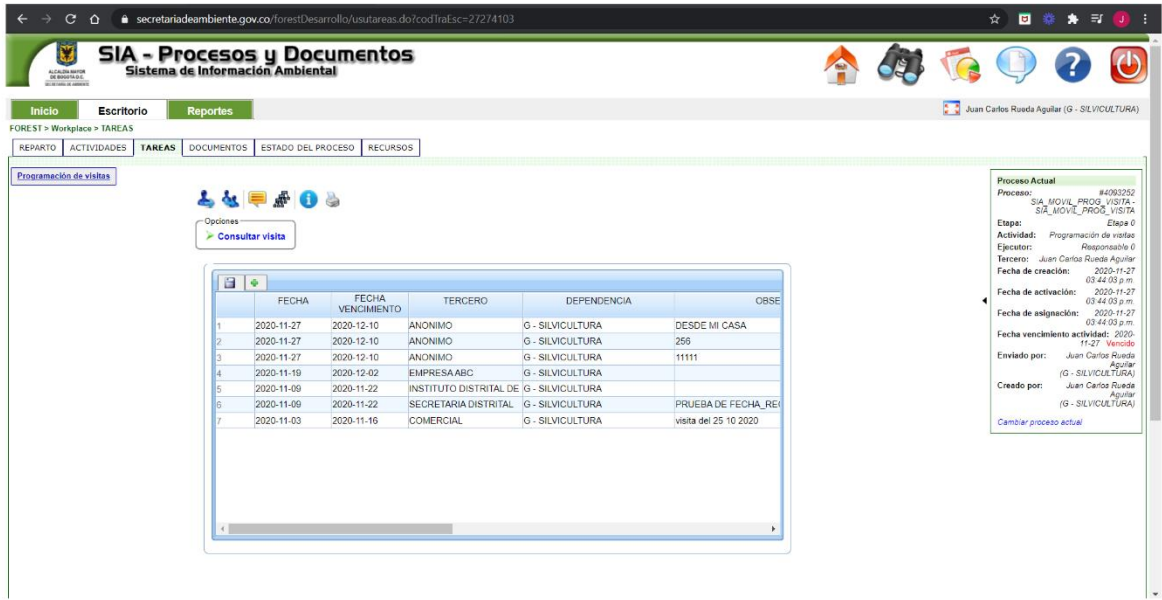